1- Acessar o link: SIGAC - [Sistema de Gestão de Acesso \(sigepe.gov.br\)](https://sso.gestaodeacesso.sigepe.gov.br/cassso/login?service=https%3A%2F%2Fadmsistema.sigepe.gov.br%2Fsigepe-as-web%2Fprivate%2FareaTrabalho%2Findex.jsf) e entrar com senha e login

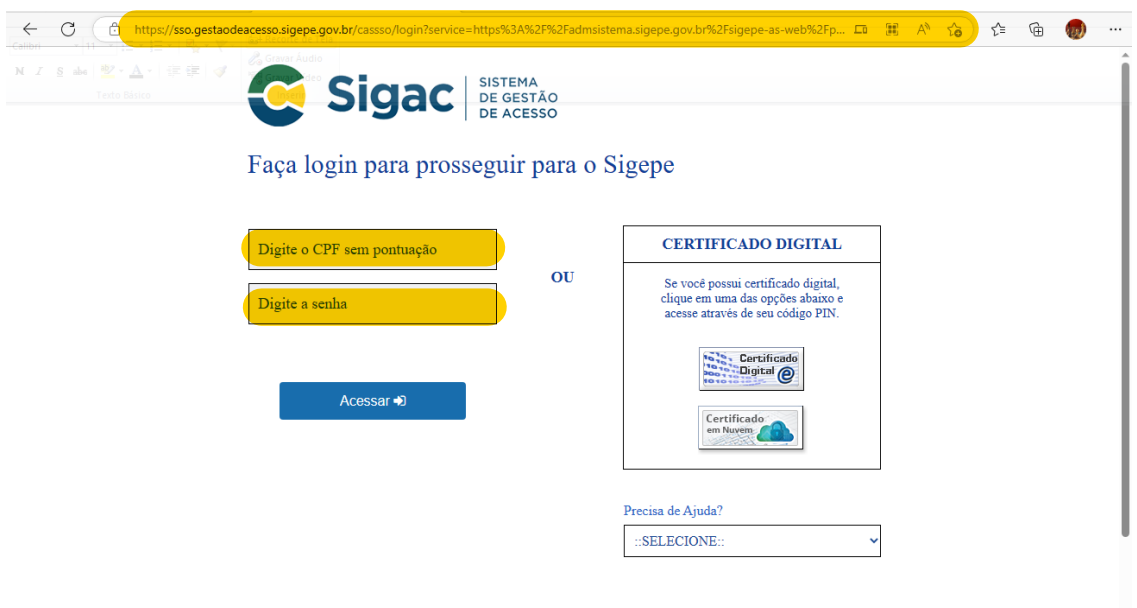

2- Após acessar o link acima. Verificar se o perfil está como "Servidor/Pensionista", caso esteja como "Gestor", basta clicar em cima do perfil e alterar conforme o perfil de servidor.

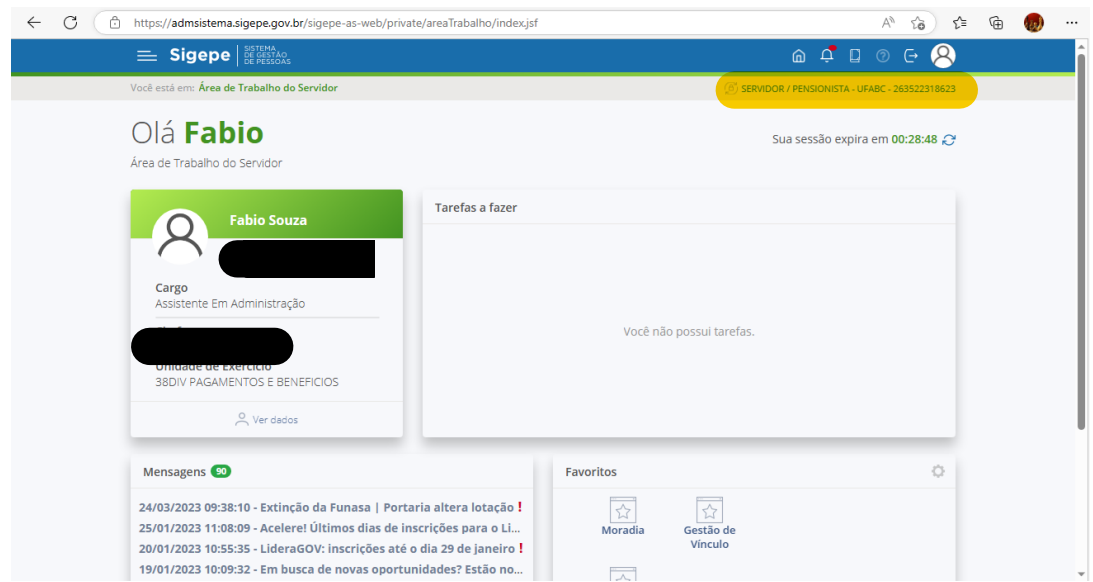

3- Após conferir o perfil, vá até o menu no canto esquerdo superior, (3 riscos) , ao lado do logo SIGEPE, clicar e na janela que irá aparecer selecionar a ferramenta "requerimento".

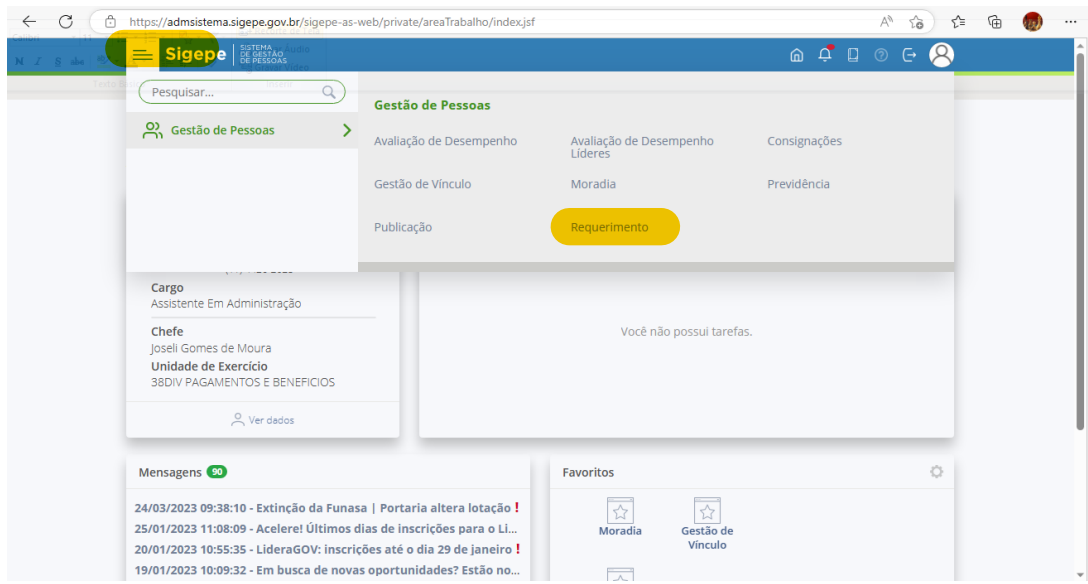

4- Após selecionar "requerimento" , no meu na faixa verde, clicar e "solicitar":

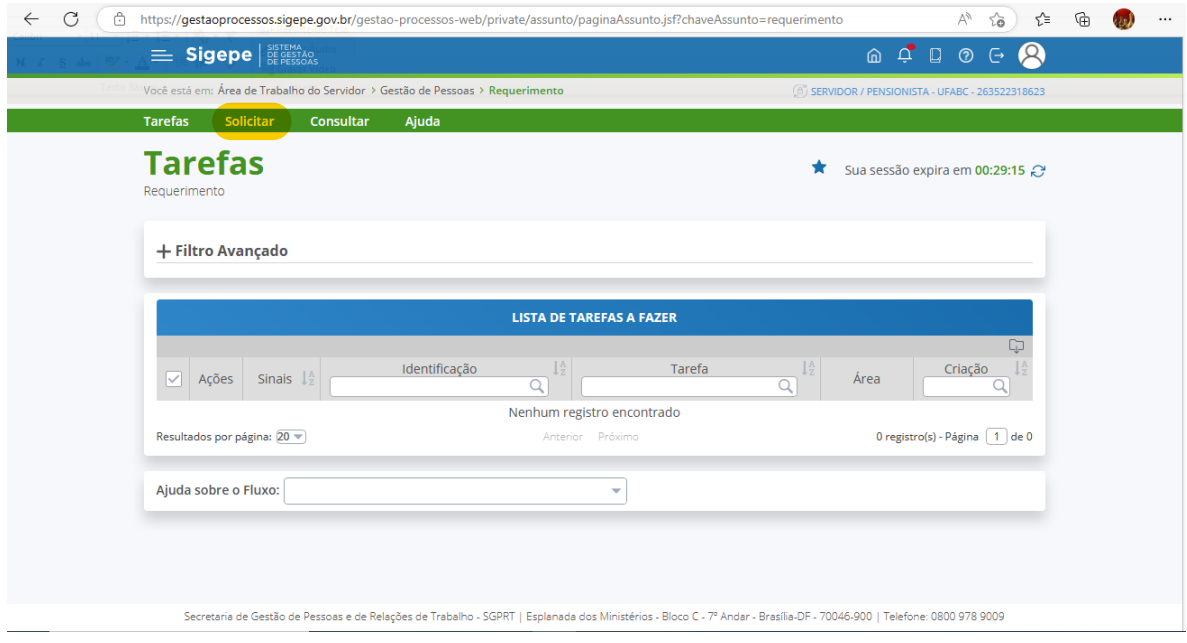

5- Após, na janela posterior, clique em "selecionar outro tipo de requerimento":

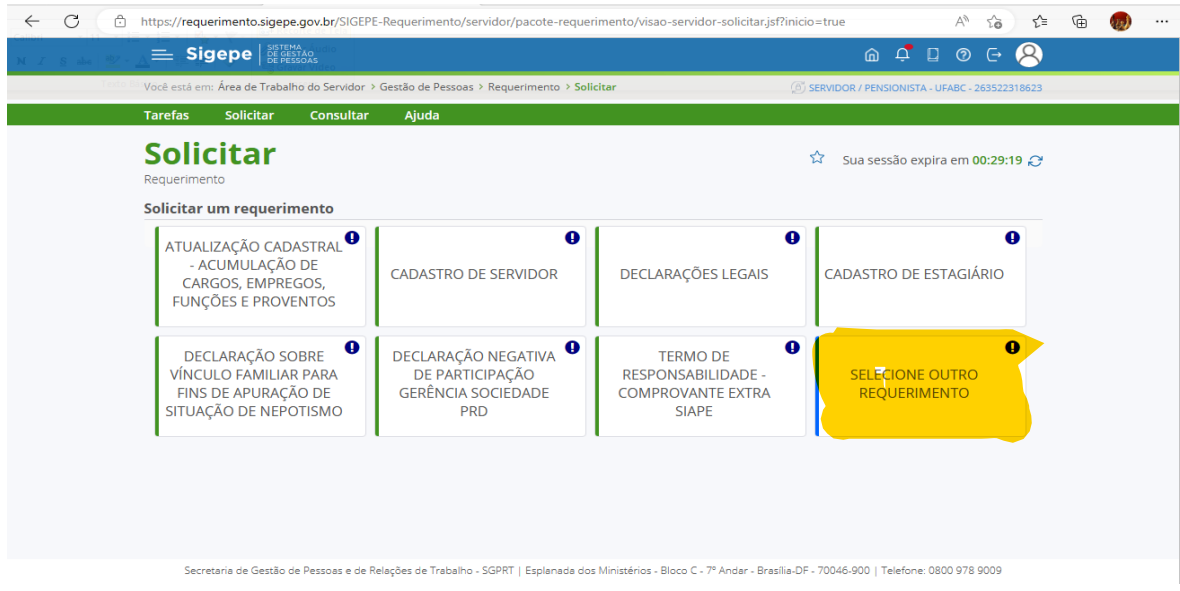

6- Na janela seguinte, em "tipo de documento" à esquerda, selecione "comprovante de quitação do plano de saúde":

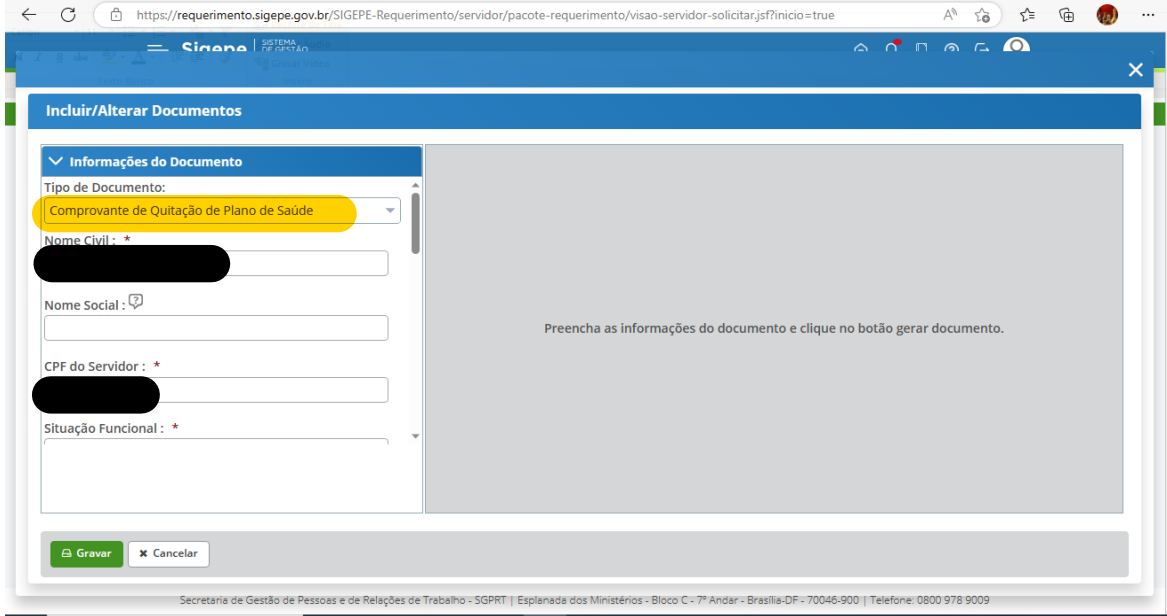

7- Role os campos à esquerda na tela acima, e preencha os campos "Plano de Saúde Contratado" e as datas de início e fim da comprovação de pagamentos e depois clicar em gerar documento.

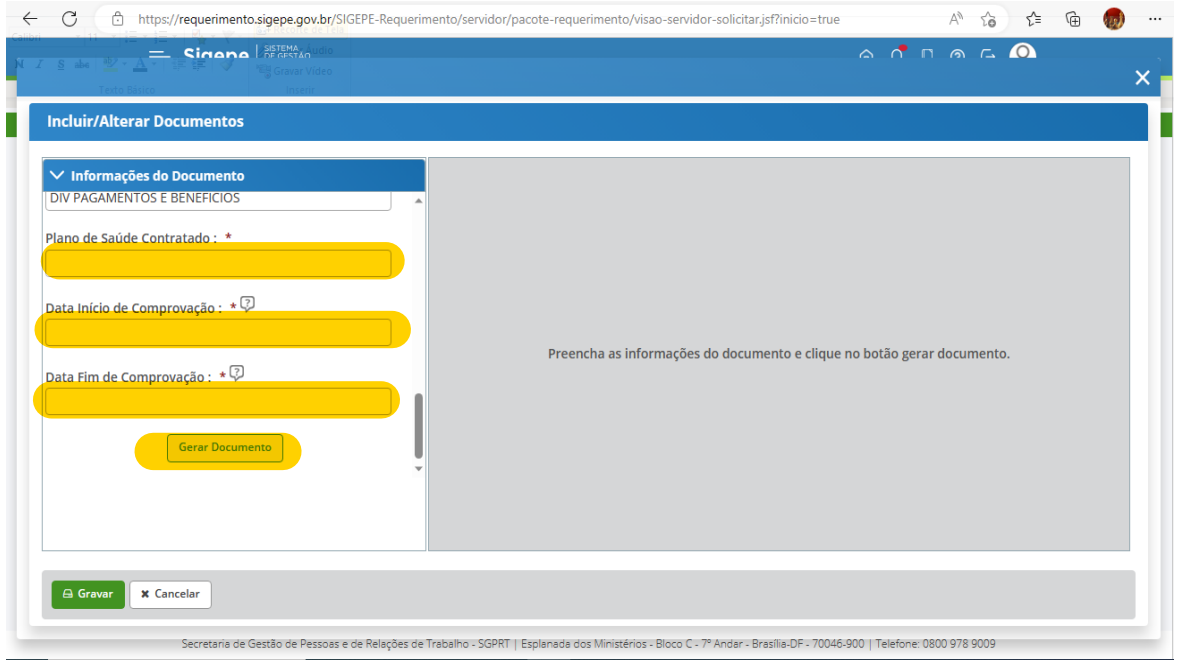

8- Após ter gerado o documento, clique em "gravar"

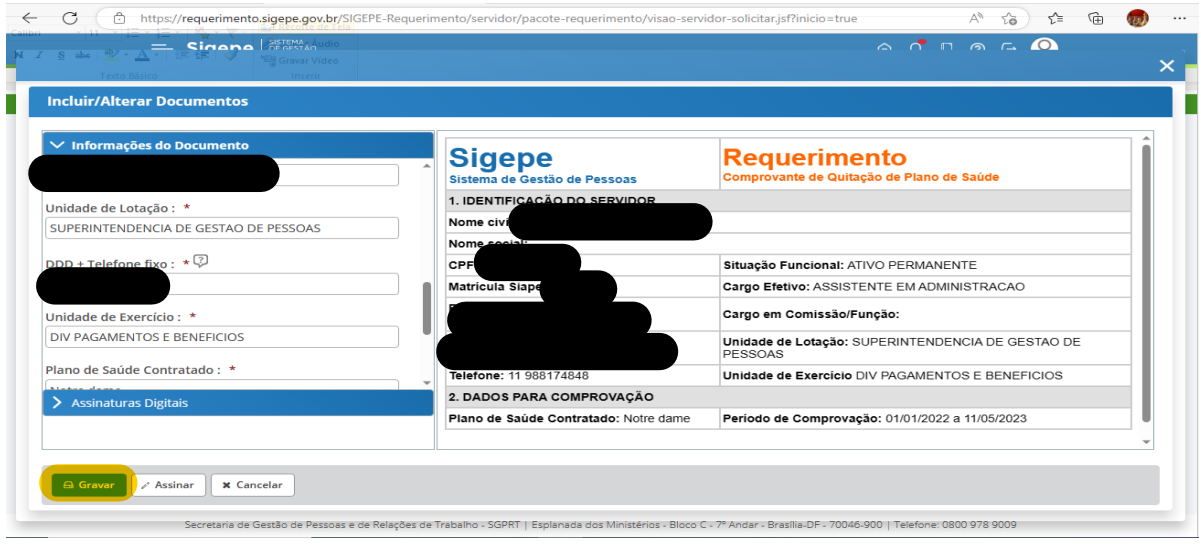

9- Após clicar em "gravar", irá aparecer a tela de solicitação de requerimento novamente, porém, o requerimento que acabamos de preencher, estará localizado abaixo das opções de requerimentos e, então, clique no botão "incluir anexo", para que seja possível anexar os demonstrativos de pagamentos do plano de saúde:

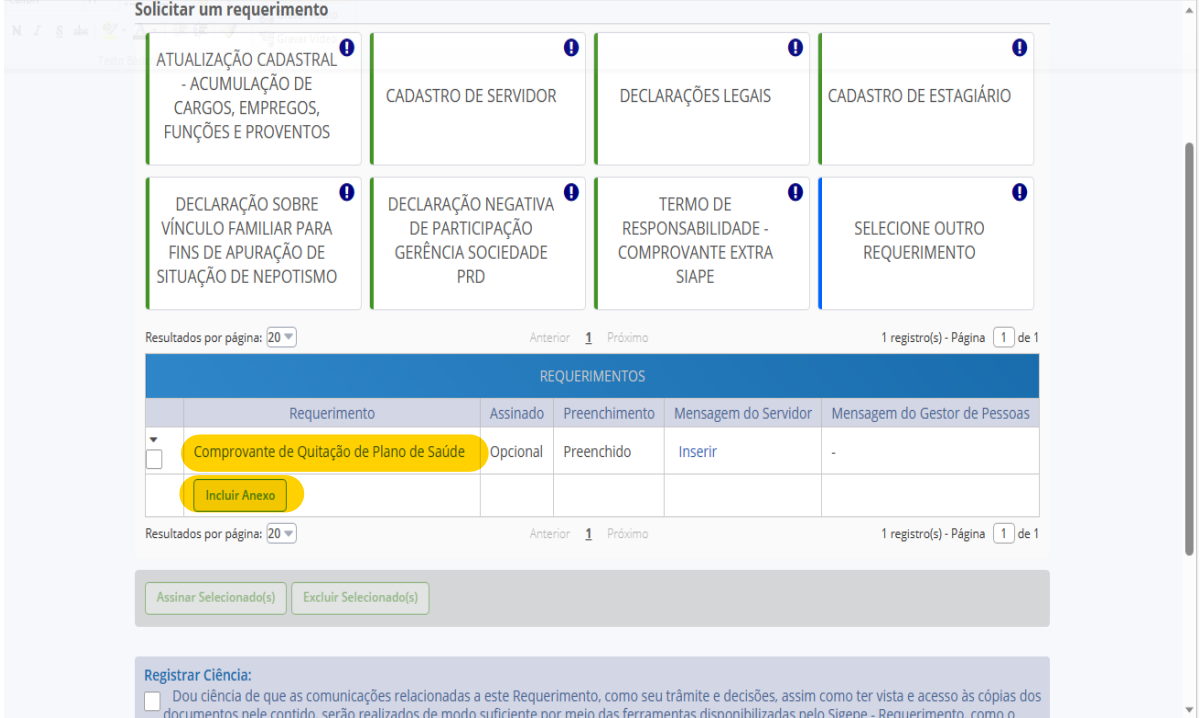

10- Após ter incluído os anexos, na mesma página acima, selecione a caixa "registrar ciência" e clicar no botão verde "Enviar para análise".

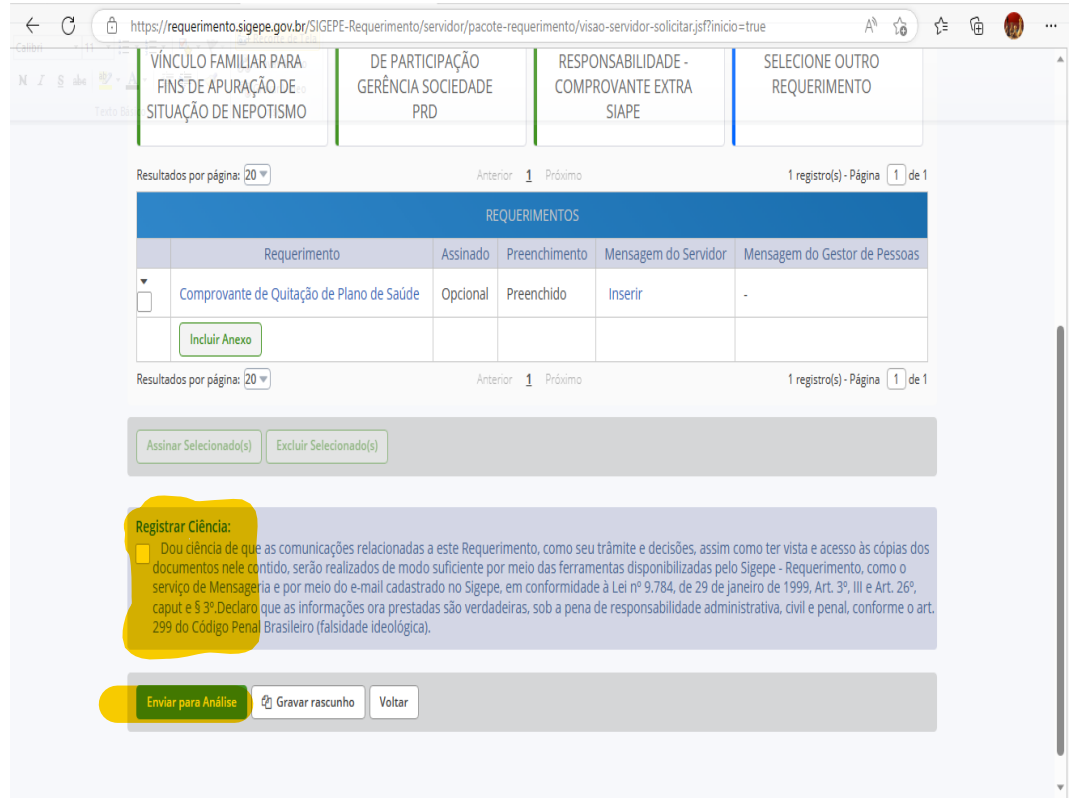